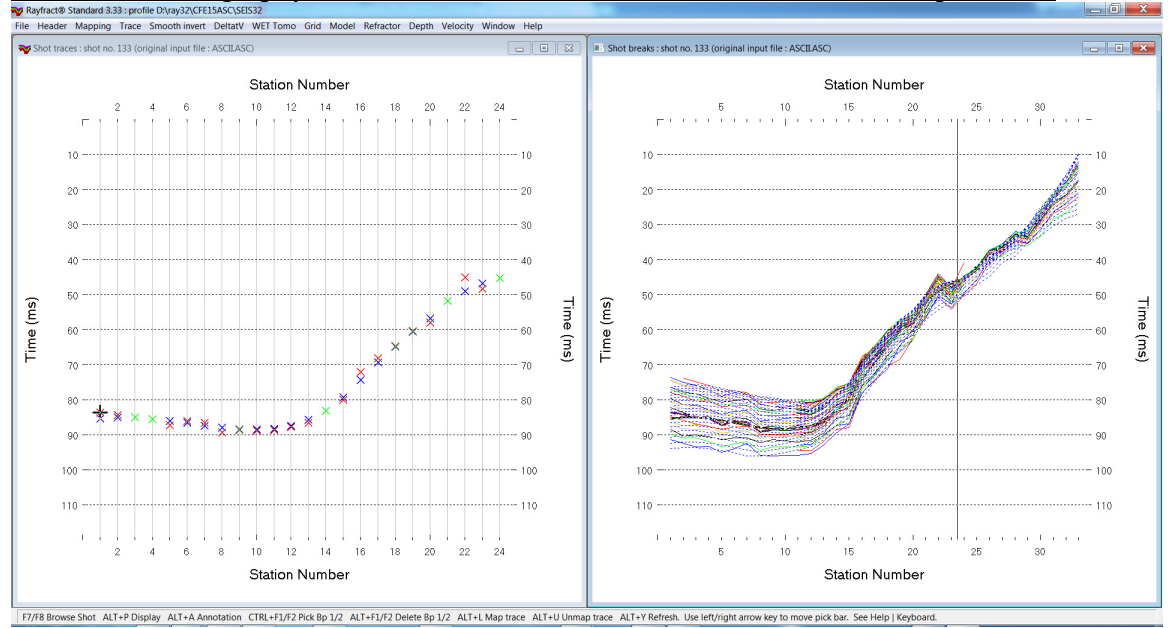

## Multiscale tomography of tunnel overburden, 36 shots into 24 receivers per shot :

Fig. 1 : left : *Trace|Shot gather*, right : *Refractor|Shot breaks*. Shows fit between picked times (solid colored curves, red crosses) and modeled times (dashed blue curves, blue crosses) obtained with WET output shown in Fig. 3.

- *File|New Profile…*, set *File name* to CFE15ASC and click *Save button*
- set *Line type* to *Borehole spread/line* in *Header|Profile…*
- set *Station spacing* to 5m in *Header|Profile…*
- unzip [CFE15.ZIP](http://rayfract.com/tutorials/CFE15.zip) containing files ASCII.ASC, COORDS.COR and SHOTPTS.SHO in directory C:\RAY32\CFE15ASC\INPUT
- check **Smooth invert|Smoooth inversion Settings|No shot position checking** (new in version 3.33)
- check *File|Import Data Settings|Import horizontal borehole survey or .3DD refraction survey*
- select *File|Import Data…* and set *Import data type* to ASCII column format
- leave *Default spread type* at *10: 360 channels*
- $\bullet$  click upper *Select button*, navigate into c:\RAY32\CFE15ASC\INPUT and select file ASCII.ASC
- click *Open button*, *Import shots button.* The *Import shot dialog* is shown for each shot in the .ASC file.
- for each shot leave *Layout start* and *Shot pos.* at shown values and click *Read button*
- **File|Update header data|Update Station Coordinates with C:\RAY32\CFE15ASC\INPUT\COORDS.COR**
- File|Update header data|Update Shotpoint coordinates with C:\RAY32\CFE15ASC\INPUT\SHOTPTS.SHO
- select *Trace|Shot gather* and *Window|Tile* to obtain Fig. 1 .
- for both windows click title bar, press ALT+P, set *Maximum time* to 120 ms and hit ENTER key.
- check *Grid|Stack shot labels at same offset*
- check *WET Tomo|WET tomography Settings|Blank|Blank outside borehole tomogram*
- select *Smooth invert|WET with constant-velocity initial borehole model* and confirm prompts for default interpretation. Select *Grid|Surfer plot Limits.*
- click *button Reset to grid* and select C:\RAY32\CFE15ASC\HOLETOMO\CONSTVEL.GRD. Click *Open*.
- check *box Plot limits active*. Set *Min. velocity* to 1,000 m/s and *Max. velocity* to 5,000 m/s. Click *OK*.
- select *WET Tomo|Interactive WET tomography.* Set *Wavepath width* to 20 % for more robust imaging.
- click *button Start tomography processing* to obtain Fig. 2
- select *WET Tomo|Interactive WET tomography…* and click *button Iterate*
- check *box WET runs active* and click *button OK*. Click *button Edit velocity smoothing*.
- check *radio button Manual specification of smoothing filter*
- set *half smoothing filter width to 7 columns* & set *half smoothing filter height to 3 rows*
- click *buttons Accept parameters* and *Start tomography processing* to obtain Fig. 3

for our new *[multiscale WET](http://rayfract.com/pub/sageep14.pdf)* see our updated [help file](http://rayfract.com/help/winhelp.exe) chapter *WET Wavepath Eikonal Tomography*.

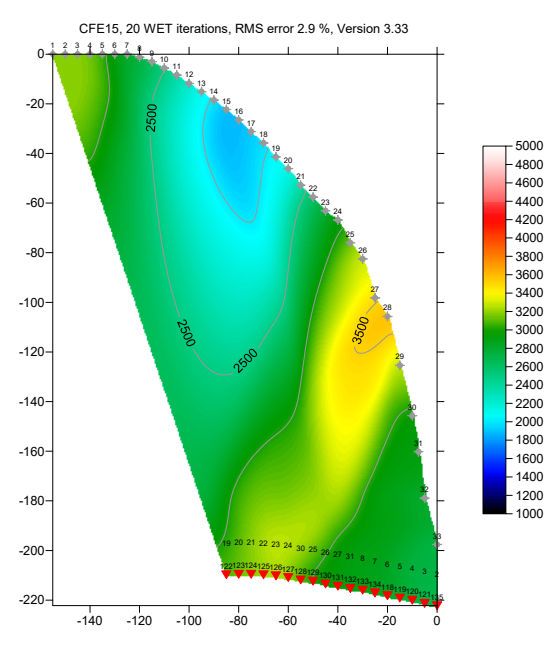

Fig. 2a : Smooth inversion, 20 WET iterations in one run. Default WET settings, wavepath width 20%, adapted smoothing filter size. P-wave velocity in m/s

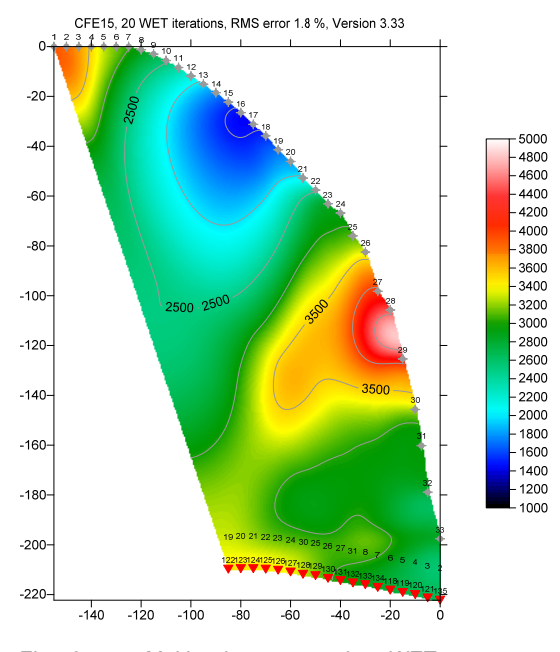

Fig. 3a : Multiscale tomography, WET tomogram obtained with last run of 8 runs using decreasing wavepath width. Default WET settings except adapted smoothing filter size. P-wave velocity in m/s

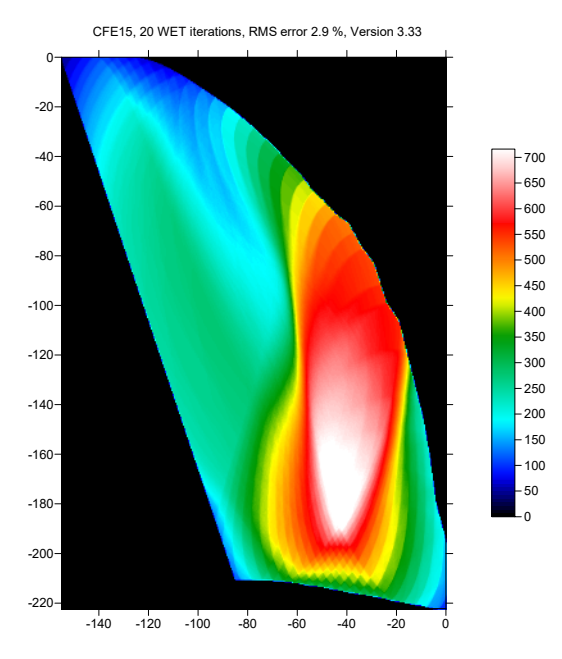

Fig. 2b : WET wavepath (aka Fresnel volume) coverage plot obtained wit Fig. 2a. Shows number of wavepaths covering each pixel.

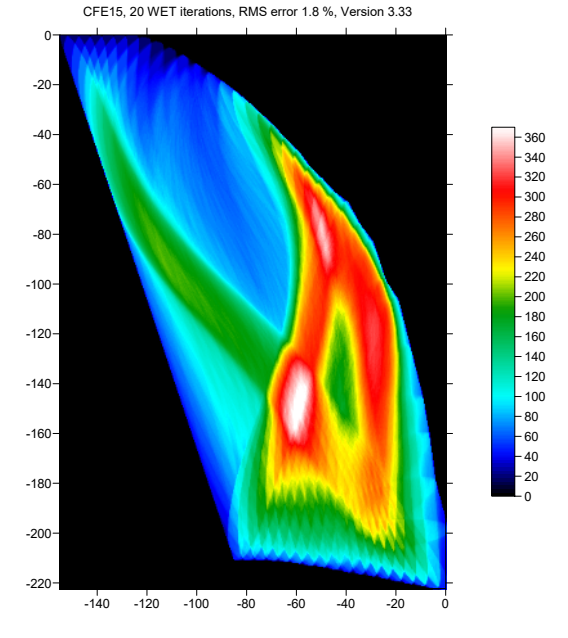

Fig. 3b : WET wavepath (aka Fresnel volume) coverage plot obtained with Fig. 3a. Shows number of wavepaths covering each pixel.

We thank our client CFE for making available this high-quality data set including the **SEG-2** [trace files](http://rayfract.com/tutorials/CFE15SG2.rar).

Copyright © 1996 – 2015 Intelligent Resources Inc. All rights reserved.